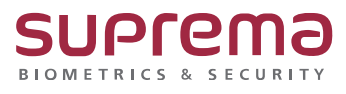

# **BioStar2 SIO2 통신연결 및 기본 설정 방법**

**SUPREMA / 기술지원팀**

# **[정의]**

☞ BioStar 2에서 SIO2 통신연결 및 기본 설정 방법

# **[절차]**

## **※ 장치 설정**

1) BioStar 2 로그인

- 장치 메뉴 클릭
- 연결된 장치 **마스터 장치**로 사용할 장치를 클릭

(※ **마스터 장치**: 출입 시 문을 인증 이력을 확인하여 문을 열어주는 장치)

- RS-485: **마스터**로 선택

우측 하단의 **확인** 버튼을 클릭

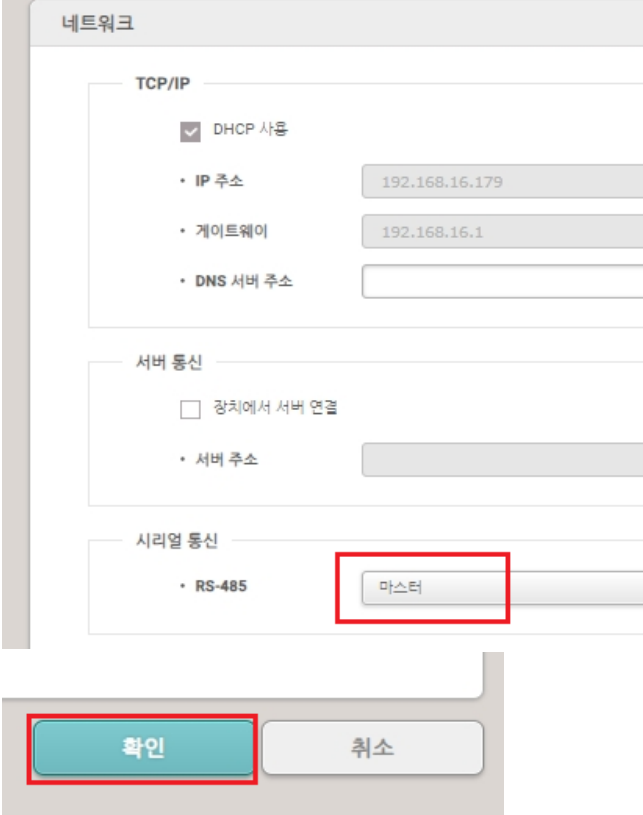

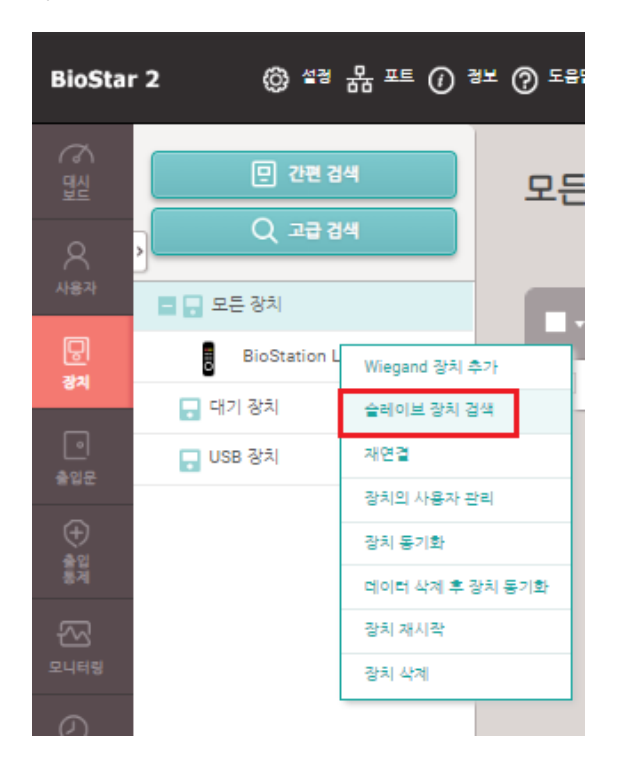

### 2) 마스터 장치 우측 버튼을 눌러 **슬레이브 장치 검색** 항목 클릭

## 3) 검색된 SIO2 장치가 확인되면 선택 및 추가 버튼을 클릭

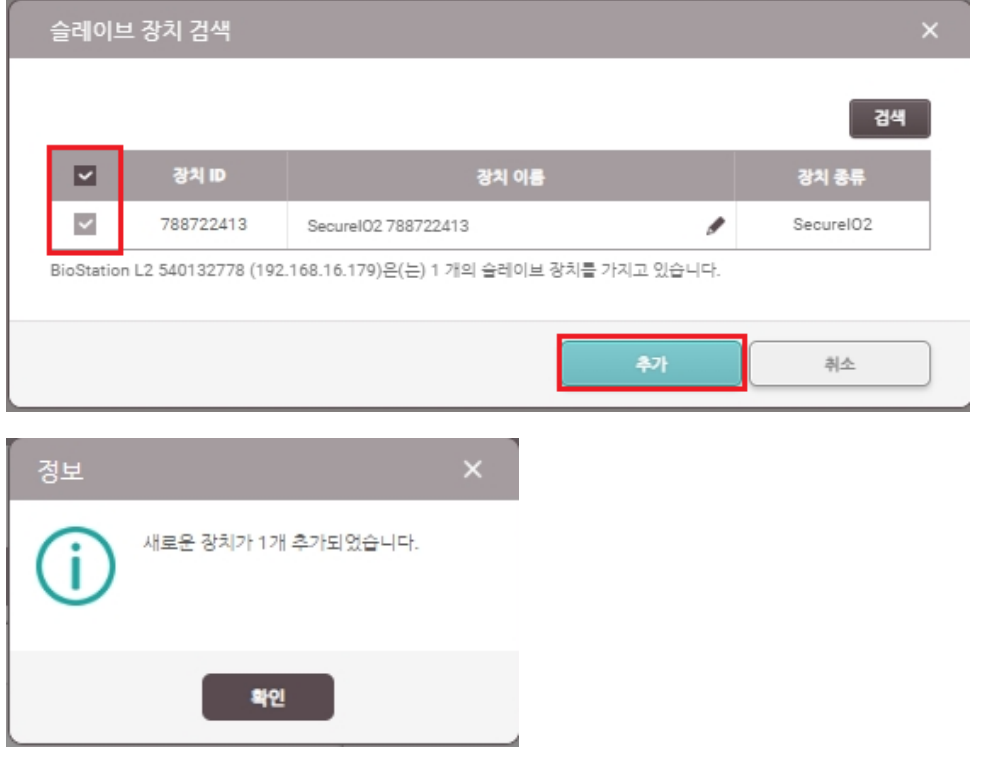

## 4) 장치 연결 상태 확인

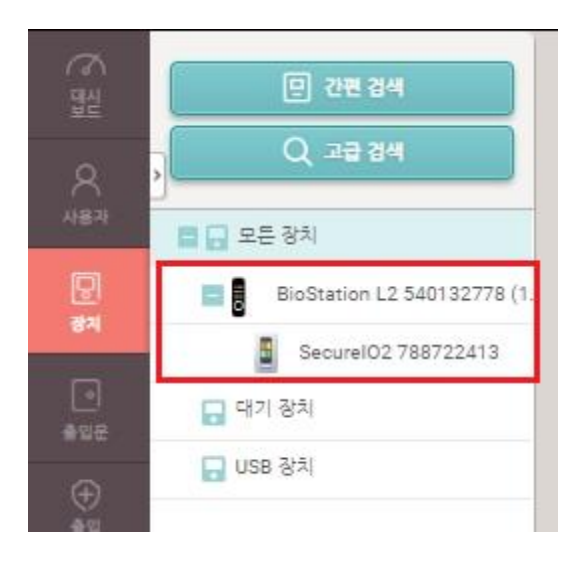

# **※ 출입문 설정**

1) BioStar 2 로그인

- 출입문 메뉴 클릭
- 출입문 추가 클릭

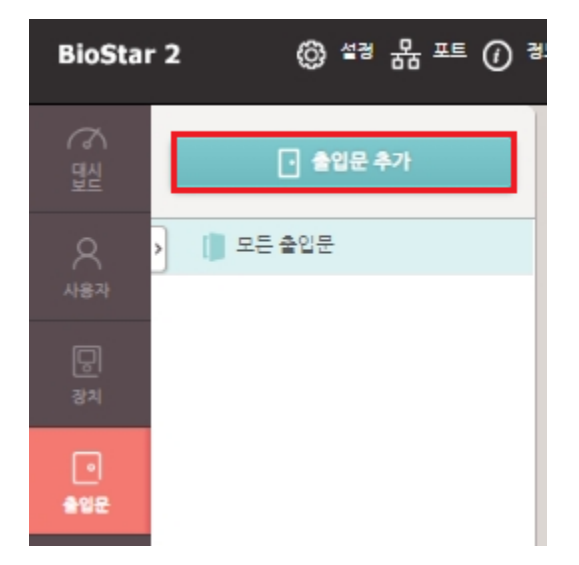

2) 이름 입력

- 입실 장치: 마스터 장치로 선택

- 출입문 릴레이(\*): SIO2 릴레이 0 선택
- 퇴실 버튼: SIO2 입력 0 선택
- 우측 하단의 **확인** 버튼을 클릭

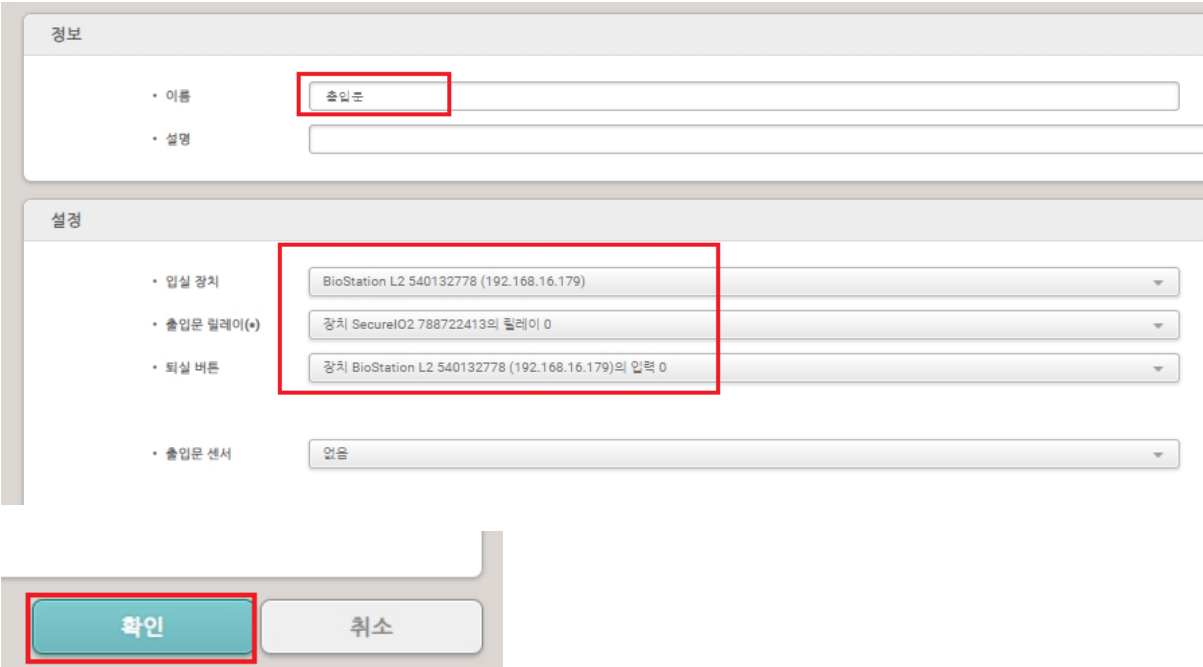

### 3) 설정된 출입문 항목 확인

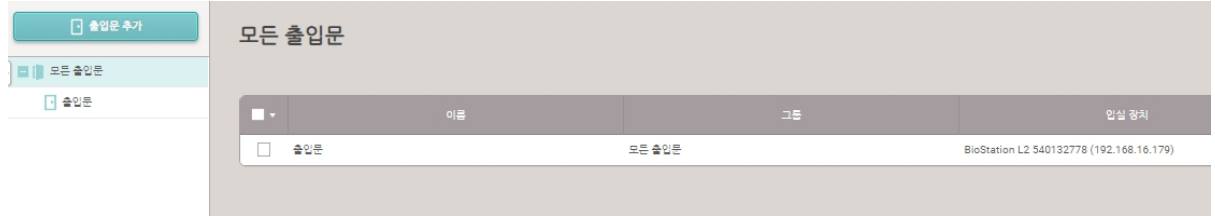

※ 상기 절차 수행 후 문제가 해결되지 않는다면, 슈프리마 고객센터 1522-4507(ARS 2번)로 연락을 해주시기 바랍니다.